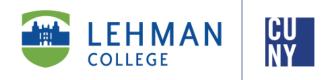

# Office of the Registrar

# How to View Class Permissions in CUNYfirst 9.2

# **Faculty Instructions**

Faculty may view and assign student specific permissions for classes online via CUNYfirst.

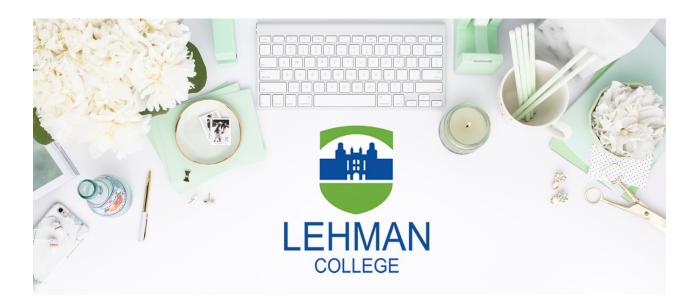

Office of the Registrar | 250 Bedford Park Boulevard West | Shuster Hall Room 102 | Bronx, NY 10468

## HOW TO VIEW PERMISSONS IN CUNYFIRST

 Log onto <u>CUNYfirst</u> and from your <u>CUNYfirst Home</u> Page, click on the "Faculty Center" tile

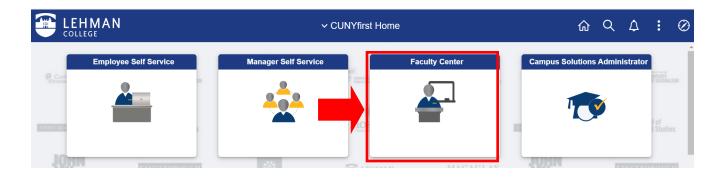

2. From your Faculty Center, click on the **NavBar**, located on the top right-hand side of the page

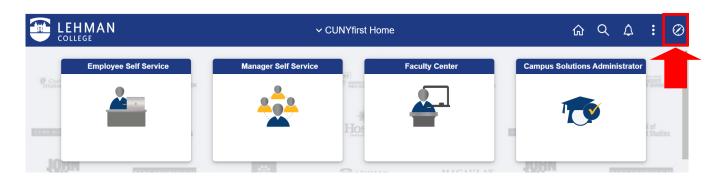

3. Once the NavBar is open, click on "Navigator"

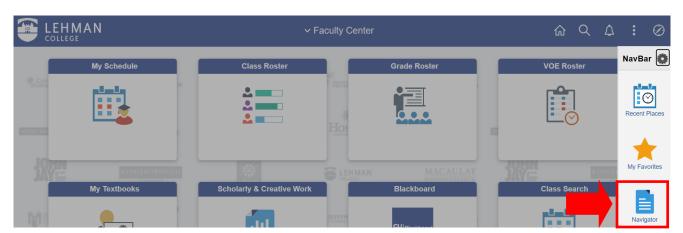

# 4. Click on "Campus Solutions"

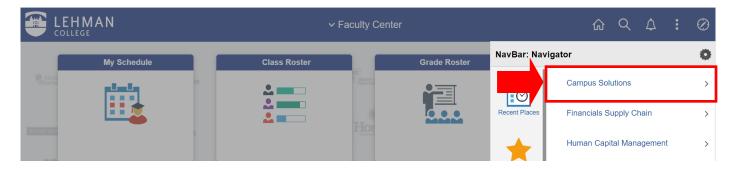

## 5. Click on "Records and Enrollment"

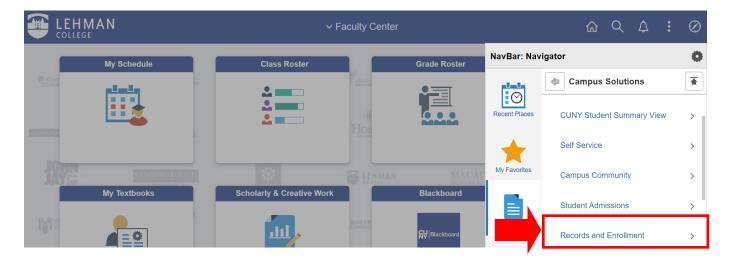

# 6. Click on "Term Processing"

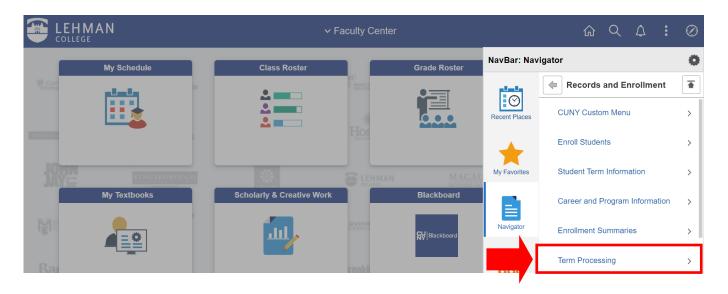

#### 7. Click on "Class Permissions"

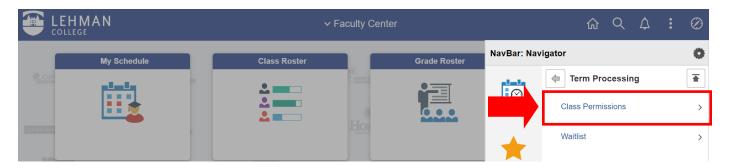

# 8. Click on "Class Permissions" again

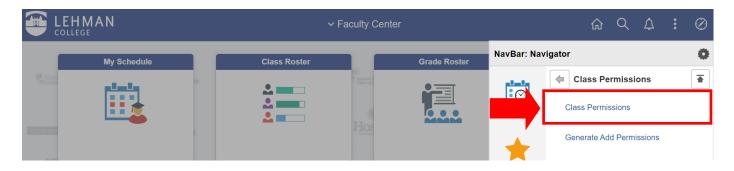

9. You will now be on the Class Permissions Page. From here, you can add this page to your "**Favorites**" to create a short-cut for future use.

Click on the three dots located on the top right-hand side of the page to add this page to your **Favorites** 

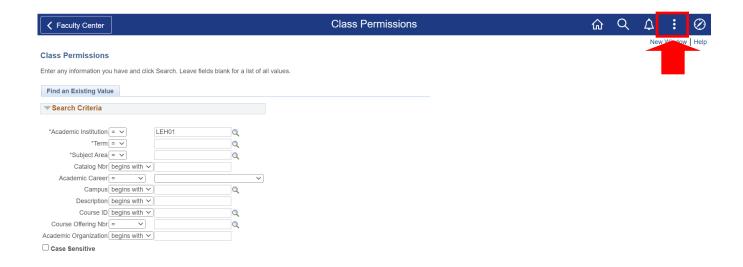

## 10. Click on "Add to Favorites"

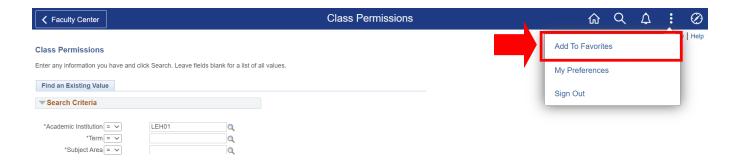

## 11. Click on "Add"

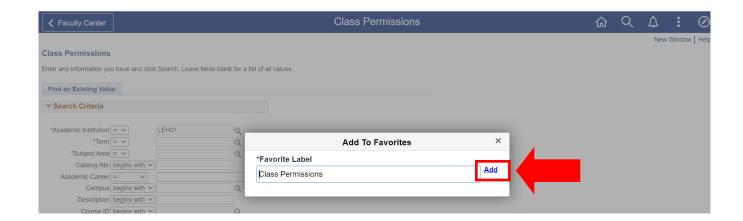

12. Once you click on "Add" you will receive a confirmation message that the page has been added to Favorites.

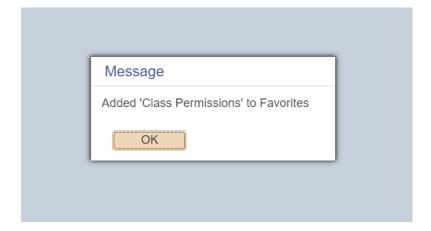

## **HOW TO VIEW YOUR SAVED FAVORITES**

 Log onto <u>CUNYfirst</u> and from your <u>CUNYfirst Home</u> Page, click on the "Faculty Center" tile

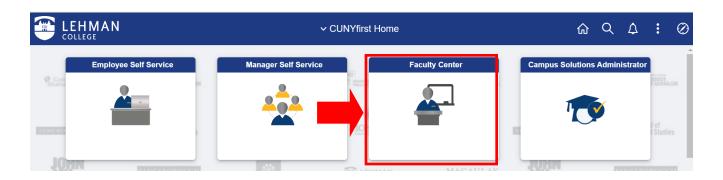

2. From your Faculty Center, click on the **NavBar**, located on the top right-hand side of the page

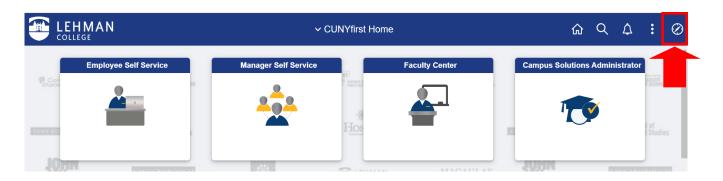

3. Once the NavBar is open, click on "My Favorites"

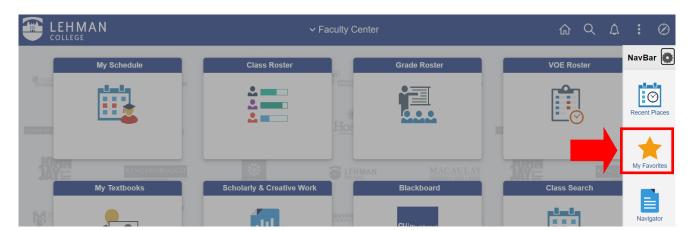

4. Once you click on My Favorites, you may look for "Class Permissions"

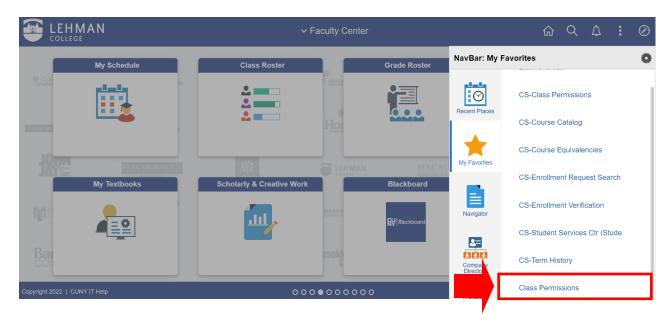

5. Once you click on Class Permissions, you will be brought to the Class Permissions Page

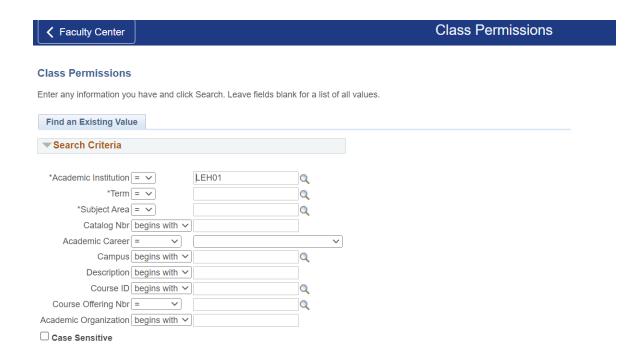